# **Maximizing Friends in School Classes**

# **Silan Liu**

Front Edge Software Pty Ltd

## **Abstract**

The development of friendships is important in the lives of school-age children. This is crucial to their mental and social development. Social skills such as communication, problem-solving, and cooperation are enhanced by having friends in their classes. Another benefit of having friends is that school becomes more enjoyable. *Teacher's Pet* developed by Liu (2016) is a new, innovative tool that enables schools to place students with some of their friends in the same classroom based on their own wishes. Many schools including some large and high-ranking ones have used the *Teacher's Pet* website to create their class lists. *Teacher's Pet* has evolved and improved due to countless feedback from teachers. School principals are very happy, because the once most frustrating and time-consuming task for the teachers has now become quick and intuitive. Principals and teachers no longer receive complaints from parents regarding their kids having no friend in their class. This article provides a brief and complete overview of the *Teacher's Pet* website (Liu). The reader will have a very good idea on what this tool can do and how it is used to solve the problem that exists in every school in the world.

In schools that reshuffle students into new classes every year, students having friends in their classes is important for their emotional well-being. For this reason, before this reshuffle exercise starts, schools would allow students to submit a list of three to five friends, so that the teachers can keep some of these friends together in the reshuffle.

However, it is impossible for the human brain to remember five friends for each of the one hundred students in the same grade, let alone working out the best allocation which gives every student as many friends as possible. Schools resort to all sorts of primitive measures such as coloured paper cards. It is usually one of the most time consuming and cumbersome tasks in a school year, and yet many students are still left friendless in their new class, feeling anxious to go into the next school year. Teachers often receive complaints from parents regarding their child's lack of friends in their classes.

The class allocation task becomes even more difficult when there are other criteria to consider at the same time. Other criteria that should also be considered in the class allocation task include: gender, academic level, behaviour, faith, special need, exclusions, and inclusions.

Now, with *Teacher's Pet* (Liu, 2016), which is based on an innovative mathematical algorithm, a teacher is able to allocate hundreds of students into many classes, catering for any number of criteria including the "friends" criteria, in a few mouse clicks. Each student is guaranteed at least one friend in their new class, and in average each gets three or four friends.

*Teacher's Pet (*Liu, 2016) does not compete with or replace the existing school management or timetabling software systems. Instead it is a supplement to their software systems. The existing software systems can do many things. However, none of these software systems can do what *Teacher's Pet* can do, and that is to maximize friends in school classes meanwhile catering for an array of other class-allocation requirements.

## **The Whole Class-Allocation Process**

The whole class allocation process consists of three simple steps (see Figure 1). They are:

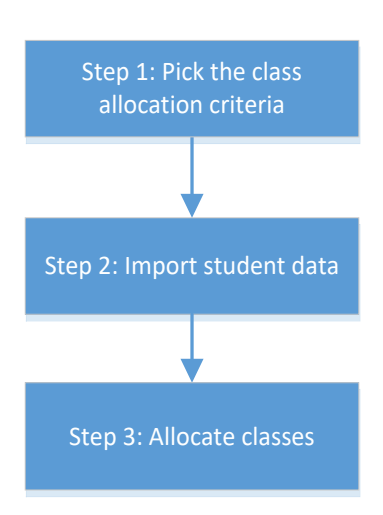

*Figure 1.* Three simple steps.

## **Step 1: Pick the Class Allocation Criteria**

Right after you login as a teacher, you will see a list of class-allocation criteria (see Table 1).

## Table 1

l

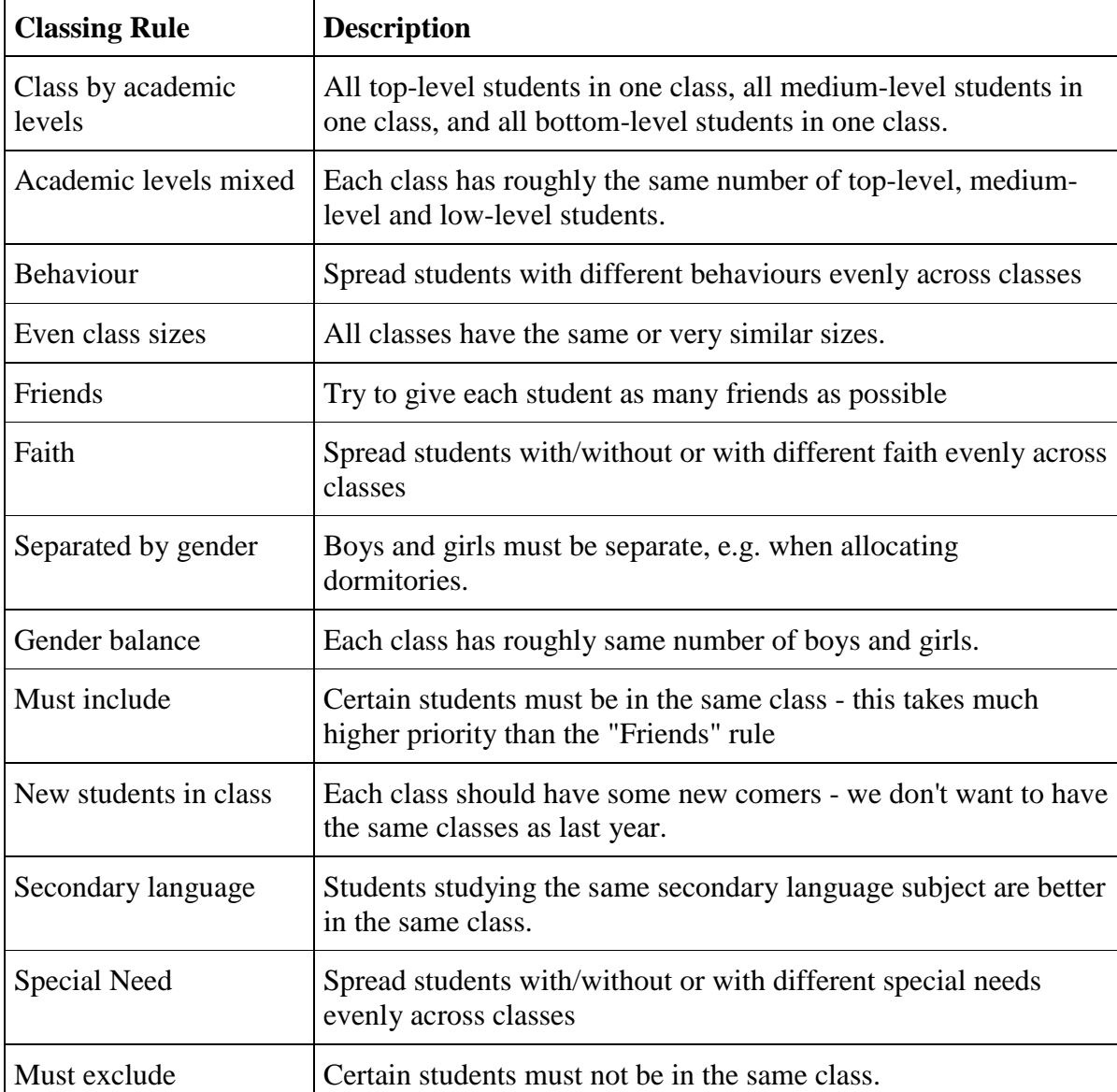

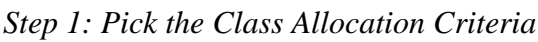

Check the boxes of those criteria that you want to affect the allocation result. Leave unchecked those criteria that you don't want to affect the result. Then, enter the names of the classes into which you want to allocate your students.

## **Step 2: Import Student Data**

Once you finish **step 1**, click the **step 2** link. The **step 2** page is displayed, on which you enter data about the students (see Figure 2).

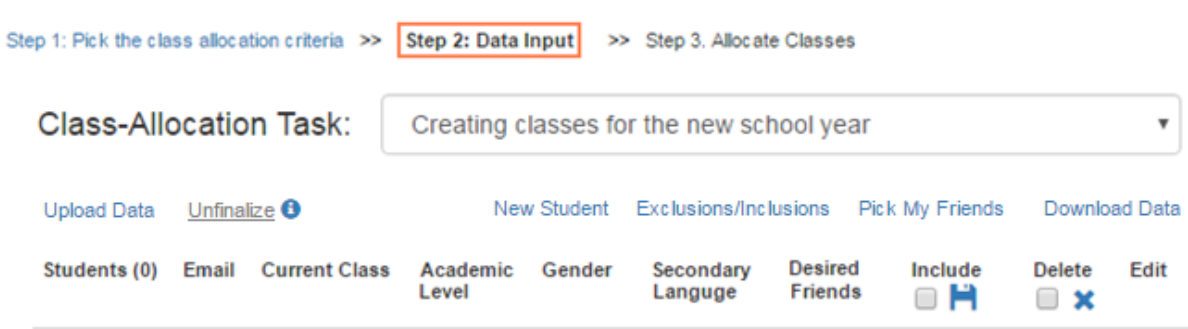

4\_\_\_\_\_\_\_\_\_\_\_\_\_\_\_\_\_\_\_\_\_\_\_\_\_\_\_\_\_\_\_\_\_\_\_\_\_\_\_\_\_\_\_\_\_\_\_\_\_\_\_\_\_\_\_\_\_\_\_\_\_\_\_\_\_\_\_\_\_\_\_\_\_\_\_\_\_\_\_\_\_\_\_\_\_\_\_\_

*Figure 2.* Step 2: Data input.

The criteria you have selected in Step 1: *Pick the Class Allocation Criteria* (see Table 1), determines the data you need to enter for each student. For example, if you have selected the "academic levels mixed" criteria, you need to provide the academic level of each student. If you have selected the "**gender balance**" criteria, you need to provide the gender of each student.

You can enter each student's data manually on the user interface. When you do this, the system will only ask you to enter the data that are needed for your selected criteria (see Figure 3).

#### **Student Details** Hide

Note: the combination of the student's first name, middle name and last name must be unique in your school.

\_\_\_\_\_\_\_\_\_\_\_\_\_\_\_\_\_\_\_\_\_\_\_\_\_\_\_\_\_\_\_\_\_\_\_\_\_\_\_\_\_\_\_\_\_\_\_\_\_\_\_\_\_\_\_\_\_\_\_\_\_\_\_\_\_\_\_\_\_\_\_\_\_\_\_\_\_\_\_\_\_\_\_\_\_\_\_\_\_5

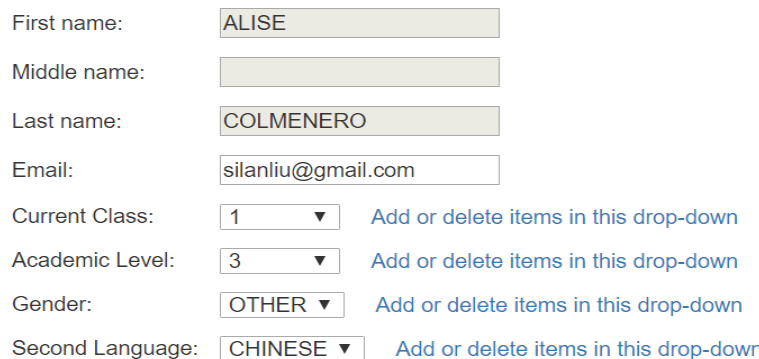

### **Desired Friends**

Each student gets to specify a number of friends to be in his/her class

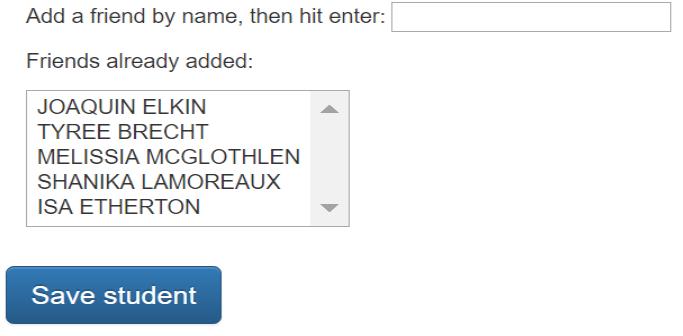

*Figure 3.* Student data entered manually for selected criteria.

As you can see in Figure 4, since you did not select the "**behaviour**" and "**faith**" criteria on *Step 1: Pick the Class Allocation Criteria* (see Table 1), the system doesn't ask you to enter data about student behaviour or faith. However, if you decide to select the criteria "**behaviour**," you will need to go back to step 1 and select the "**behaviour**" checkbox. Next you will go back to the step 2 page. There you will see an extra dropdown box called "**behaviour**." This is how you would select different criteria.

The items in the dropdown boxes are determined by you. The engine doesn't care. They could be anything. For example, first year teachers may have "A," "B," "C," and "D" in the "**academic level**" dropdown box, while third year teachers may want to use "1," "2," and "3" to represent academic level. If you intend to manually enter student data, you need to select the "**add or delete items in this drop-down**" link (see Figure 3) to add or delete the items in each dropdown box. If you intend to import student data by uploading a CSV (comma separated values) file, then you don't need to manually add those items since they will be picked up from the data in the CSV file.

Compared with entering student data manually, a much quicker way is to import a student data CSV file. You don't need to guess what columns are needed in this CSV file. On the *Step 2***:** *Data Input* (see Figure 2) page, you can click the "**Show me the data file format**" or "**Download sample data files**" link. The first link will display on the screen a sample CSV file which contains some sample data, while the second will download the sample CSV file onto your PC. The columns that are in the sample CSV file are determined by the criteria you marked in *Step 1: Pick the Class Allocation Criteria* (see Table 1).

The sample file displayed or downloaded will look like the following (see Figure 4).

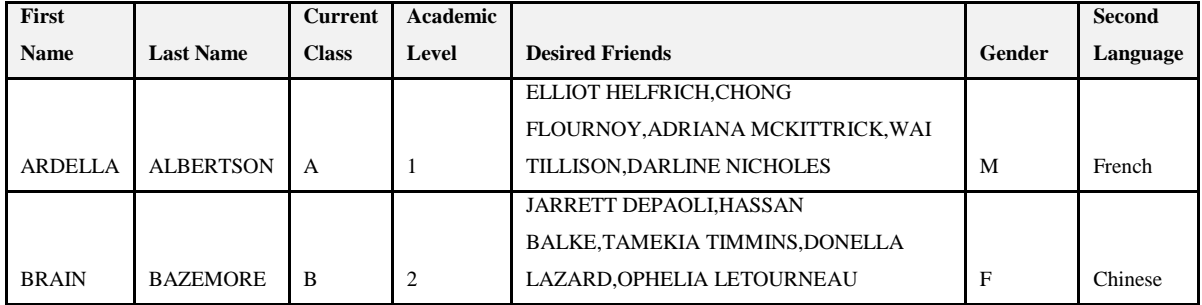

*Figure 4.* Sample file.

Again, since you have not selected the "**behaviour**" and "**faith**" criteria on *Step 1: Pick the Class Allocation Criteria* (see Table 1), the sample CSV file doesn't contain columns for behaviour or faith.

With this sample CSV file, all you need to do is four steps. First, export the student data from your existing school management system into a CSV file. Second, remove unneeded columns. Third, rename the column names if they are different from that in the sample file. Fourth, upload this file into the system in a few mouse clicks.

You don't have to have all the needed columns in the CSV file. If your school management system doesn't contain data for some of the columns – typically it wouldn't have contained the data in the "**desired friends**" column, you can still upload this CSV file. You will then manually enter the missing data on the screen (see Figure 3).

The "**pick-my-friends**" module allows the students to pick their own friends on the *Teacher's Pet* (Liu, 2016) portal, as long as they have their own emails and have access to the Internet. All you need to do is to click an "**invite students to pick their own friends**" link. The system will send invitation emails to all students in your year level. The email contains a secured link. The student clicks this link and it automatically logs him/her into *Teacher's Pet* (Liu, 2016) portal without needing to enter student ID or password. No student can impersonate another. There the student can pick his/her own friends. Each student takes two to five minutes. The whole year level finishes picking friends within half an hour.

Once the students are in the system, they don't need to be re-entered every year when they move up the grade. So, in the following years, the class allocation can be done in a matter of half an hour.

## **Step 3: Allocate Classes**

Once you have imported all needed data, you can go to step 3 to allocate the classes (see Figure 5).

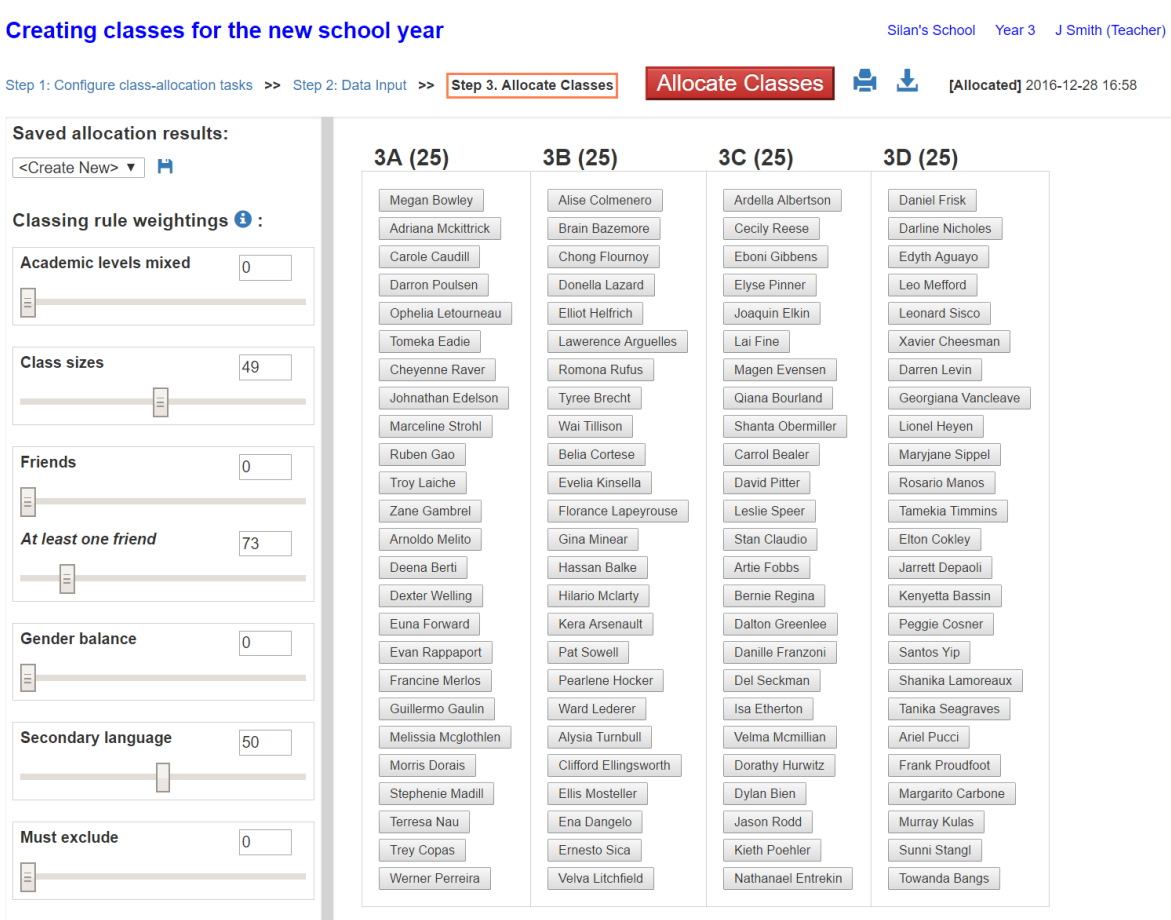

\_\_\_\_\_\_\_\_\_\_\_\_\_\_\_\_\_\_\_\_\_\_\_\_\_\_\_\_\_\_\_\_\_\_\_\_\_\_\_\_\_\_\_\_\_\_\_\_\_\_\_\_\_\_\_\_\_\_\_\_\_\_\_\_\_\_\_\_\_\_\_\_\_\_\_\_\_\_\_\_\_\_\_\_\_\_\_\_\_7

Figure 5. *Step 3: Allocate classes.*

As you can see in Figure 5, each class-allocation criterion you have selected in *Step 1: Pick the Class Allocation Criteria* (see Table 1) is shown as a slider bar. You slide the slider bars to assign different weights to the criteria. After you finish, click the "**allocate classes**" button. The engine finishes the allocation following your weightings in a few seconds.

By nature, most of the class allocation criteria conflict with each other. For example, if you want the "**friends**" criteria to take priority, the language criteria will become secondary. Using the slider bars, you can change the weights of different criteria to fine-tune the class allocation outcome. You can repeat the "**change then reallocate**" process as many times as you want. The engine does the heavy lifting, while you have full control of the outcome. It is like you driving your children to school - it is not a machine that sends them to school, it is you, because you have full control over the machine. At the end of the allocation, you can drag a student from one class and drop it into another. The teacher has the final say over the computer.

The user interface allows you to visualize the effect of the class allocation in an intuitive manner. You first click a criteria. Next, you click a student. All other students that are associated with this clicked student through the clicked criteria will be highlighted in yellow.

For example, if you click the "**friends**" criteria and then a student, all of his/her friends will be highlighted (see Figure 6). The pink student is the one clicked, and the yellow students are his desired friends.

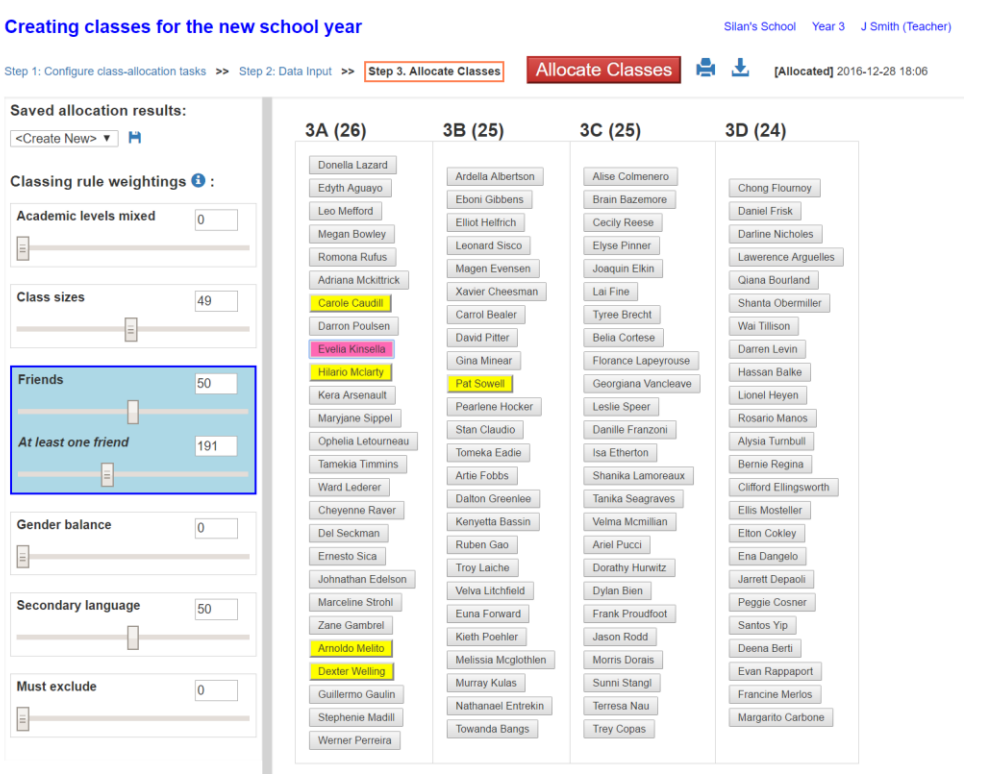

*Figure 6.* Example of the friends' criteria.

If you click the "**gender**" criteria and then a student, all students of the same gender as the clicked student are highlighted. The tooltip tells you what gender are the highlighted students (see Figure 7).

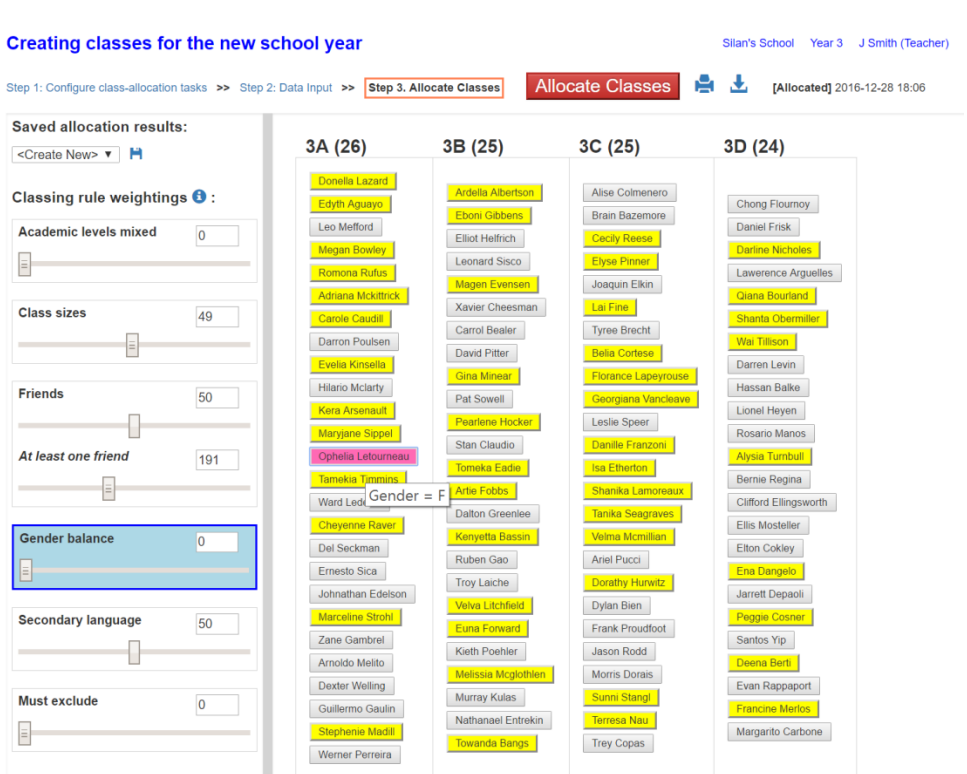

*Figure 7.* Example of the gender criteria.

## **Sympathy toward Friendless Students**

On the *Step 3: Allocate Classes* (see Figure 5) page, you may have noticed that the "**friends**" criteria is different from other criteria in that it has two slider bars. The first slider bar sets the weighs of the "**friends**" criteria, in the same way as all other criteria. The second slider bar, which is called "**at least one friend,**" sets the weight of the first friend of each student. If you set this second weight higher than the first, it means you want the engine to guarantee that each student has at least one friend.

This feature is called "**sympathy toward friendless students**." It is very useful in minimizing or even eliminating friendless students. Consider the following example (see Figure 8).

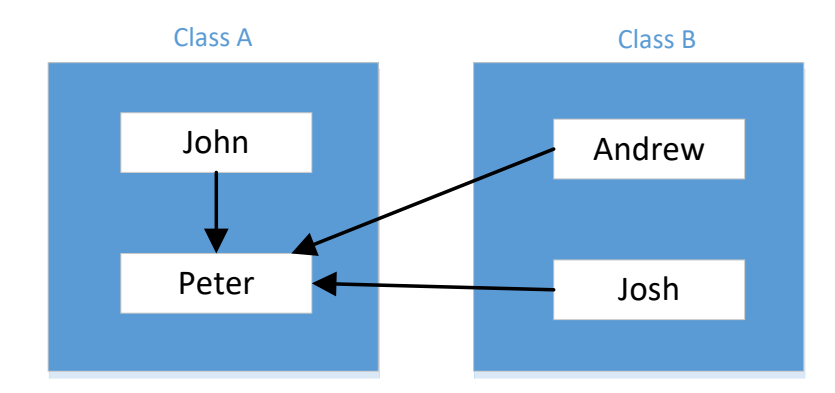

*Figure 8.* Example of sympathy toward friendless students.

John, Andrew, and Josh all want Peter to be in their own classes. John has no other friend in his class except for Peter, while Andrew and Josh already have some other friends. If you set the "**at least one friend**" weight lower than the first slider bar, then the engine will move Peter to class B, because this move gives an extra friend to two students, while only one student loses a friend. The overall effect is a gain, but this would result in John having no friend in his class. If you believe that a student getting his/her first friend is more important than a student getting his/her second or third friend, then you can assign a weight to the "**at**  least one friend" slider bar that is higher than the first slider bar. This will prevent the abovementioned move from happening.

Another useful scenario of using this feature is when you find that the "**friends**" criteria suppresses other criteria too much; however, if you lower the "**friends**" criteria weight, then too many students become friendless. In this case, you can lower the "**friends**" criteria weight and increase the "**at least one friend**" weight. The effects of this are:

- 1. If a student has no friend, the engine suppresses the competition from other criteria, including competition for friends from other students who already have at least one friend.
- 2. As long as each student has one friend, the engine suppresses the "**friends**" criteria to not to compete with other criteria. This would result in other criteria better satisfied.

## **Conclusion**

For elementary school students, starting a new school year and moving into a new class can often be stressful. Students having some of their best friends with them in their new class often determines whether they are looking forward to or feeling anxious about the new school year. Based on an innovative mathematical algorithm, with an intuitive user interface and data import/export process, *Teacher's Pet* (Liu, 2016) solves this problem completely and gracefully, offering an opportunity to make kids less stressed and happy about going to school. *Teacher's Pet* is a tremendous tool that can be utilized by schools for kids all over the world. .

### **References**

Liu, S. (2016). *Teacher's pet*. Retrieved from www.teacherspet.net.au